Signing into Zoom (2) as a Guest

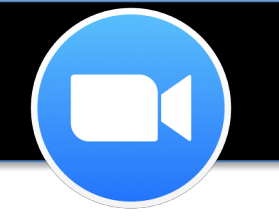

## **Connecting to a Room**

Please connect to the following room 30 minutes before the schedule session begins.

## **1) Download/Install:** Skip this step if you have already **downloaded Zoom.**

Please click this *URL to DOWNLOAD the application*. Choose the first Download option (in blue). Open the file from your **Downloads** folder and go through the installation.

https://zoom.us/download

## **2) Open Zoom**

**FROM A MACINTOSH COMPUTER:** 

- **a. Macintosh HD**
- **b. Applications**
- **c. Zoom.us**

### **FROM A WINDOWS (PC) COMPUTER**

- **d. Start (menu)**
- **e. Programs**
- **f. Zoom**

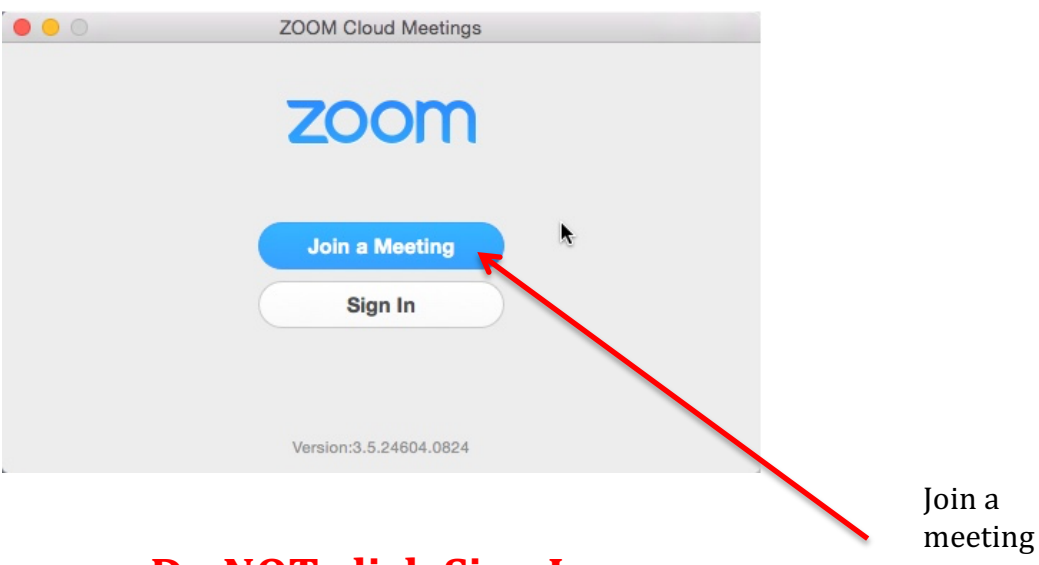

## **Do NOT click Sign In.**

### **3)** Connect to the room

- a. **((Click)) Join a Meeting**
- b. **{{Type}} 412 547 0508** ((without the spaces))
- c. **{{Type}} your name**

## Signing into Zoom (2) as a Guest

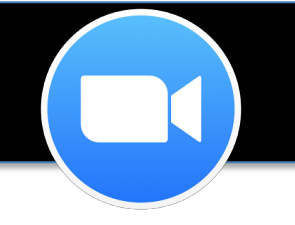

## **4) Audio Conference:**

*NOTE: If the following message pops up, {{Click}} the checkbox Automatically join conference using computer when joining a meeting and then {{Click}} Join Audio Conference via Mic & Speaker.* 

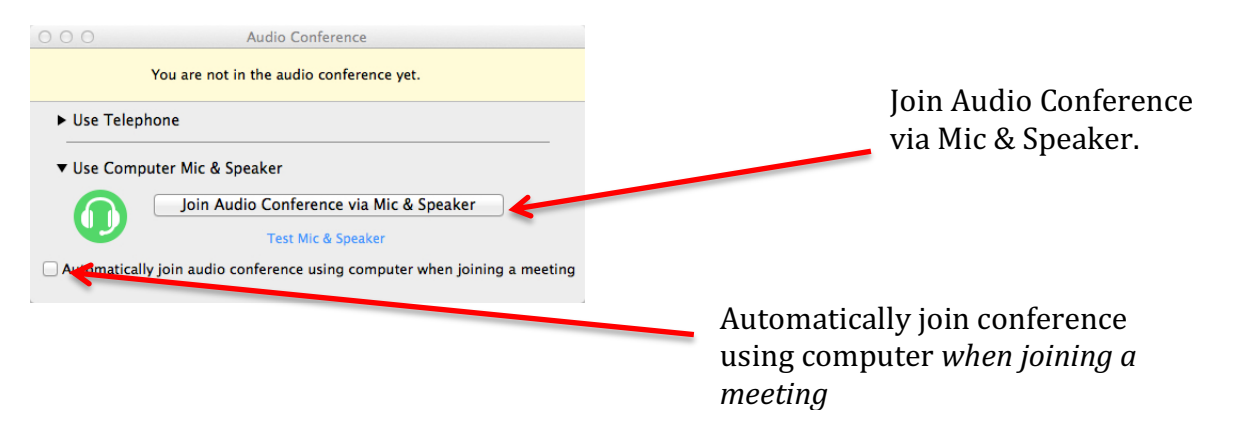

## **Troubleshooting audio:**

#### *If the audio is not working with your headset, follow the steps below to troubleshoot.*

*While inside Zoom,* {{Click}} *Settings* (bottom menu) and {{Click}} the *Audio* tab. *Make sure your USB headset is set as the Speaker and Microphone. Example: It will* say something like **Microsoft USB Headset**, etc. If you do not see your headset, unplug *it* then plug it back in. If you are still having problems, close Zoom completely and go *back* in. Finally, if it is still not working, give your computer a complete restart.

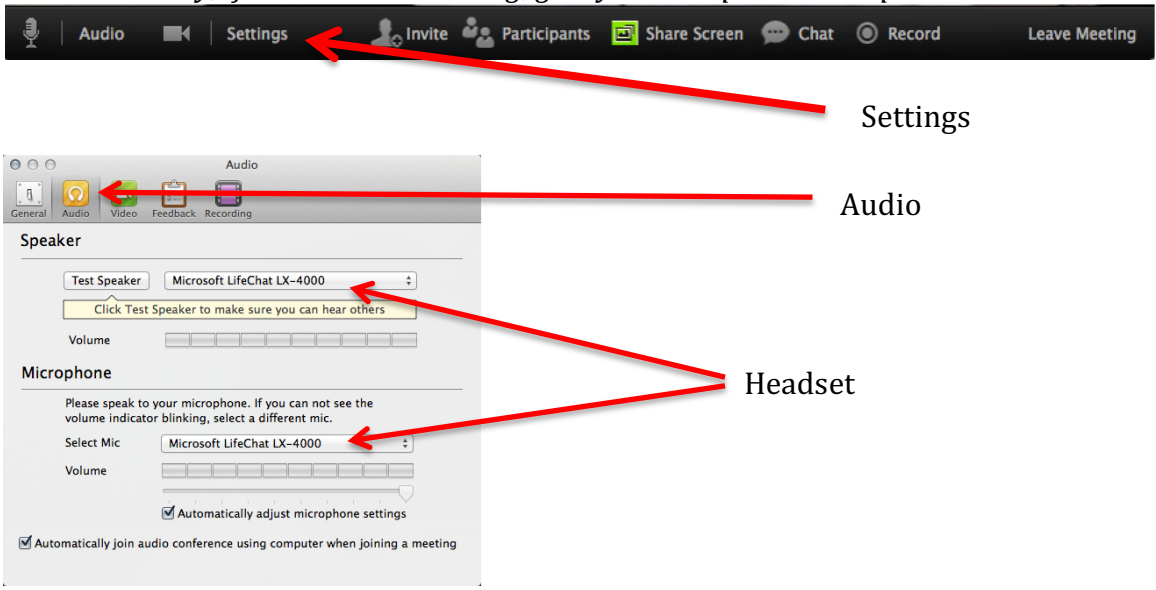

# Signing into Zoom (2) as a Guest

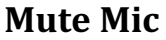

To mute your mic, simply place your cursor over the microphone icon *(bottom left)* and click it.

#### **Mute Camera**

*To* mute your camera, simply place your cursor over the camera icon *(bottom left)* and click it.

#### **Chat:**

*To* chat, click the **Chat** icon  $\bullet$  Chat (bottom right) and begin typing. You can select a specific person to chat to as well by selecting the name (in the drop down menu) beside *Send To:*

#### **Views:**

To change the video display view click the  $\Box$  icon (top right) to toggle between **speaker view** (used when one speaker is running a meeting/teaching) or **gallery view** (used for collaboration or group meetings)

#### **Screen sharing:**

In order to screen share, the application, website/window needs to be fully open (not minimized) **before** clicking the **Share Screen** option (bottom middle). Select the application/window you wish to share, and then click **Share Screen Only.** 

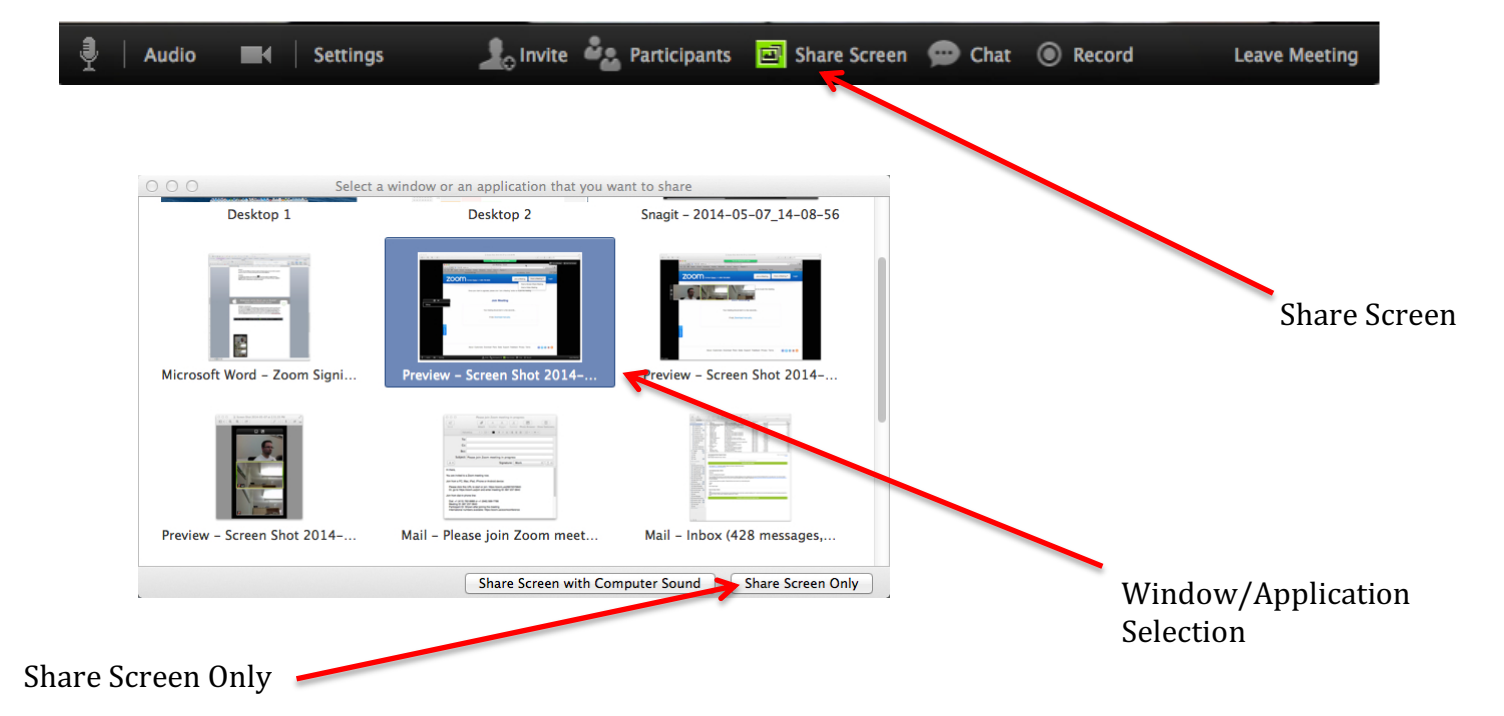

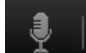

**SH** 

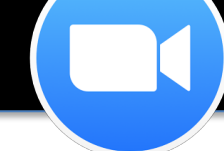